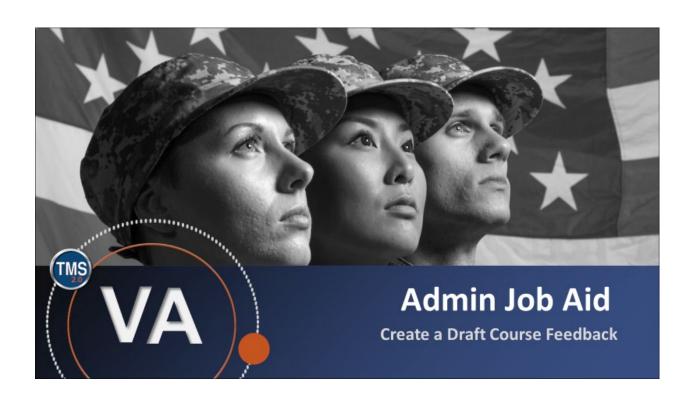

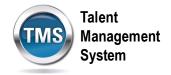

## Admin Job Aid: Create a Draft Course Feedback

(Revision date: September 12, 2020)

## **Purpose**

The purpose of this job aid is to guide you through the step-by-step process of creating a course feedback survey. A Course Feedback is administered to gauge the reaction of an audience to a training. It is typically assigned immediately after training ends.

In this job aid, you will learn how to:

• Task A. Create a Draft Course Feedback

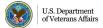

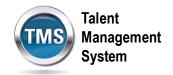

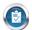

## Task A. Create a Draft Course Feedback

1. Select the **Learning Administration** link.

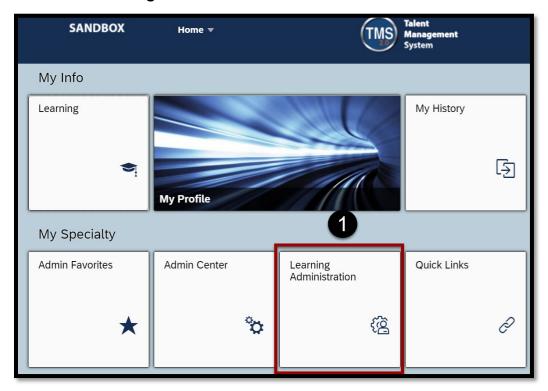

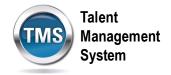

- 2. Select the Content menu.
- 3. Select Surveys.
- 4. Select the Add New link.

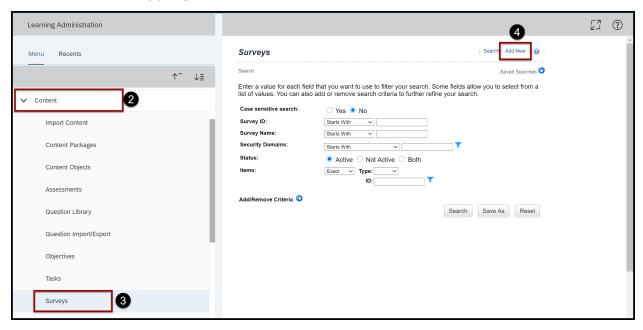

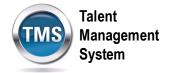

- 5. Enter a Survey ID.
- 6. Enter a survey Name.
- 7. Select Course Feedback from the Survey Type drop-down menu.
- 8. (Optional) Enter information in the **Description** and **Comments** fields. These fields are helpful for future searches conducted by you and others.
- 9. Enter a **Security Domain**. Select the **Search** icon to search for and select a security domain if you do not know the security domain.
- 10. Select the Active checkbox.
- 11. Select Add.

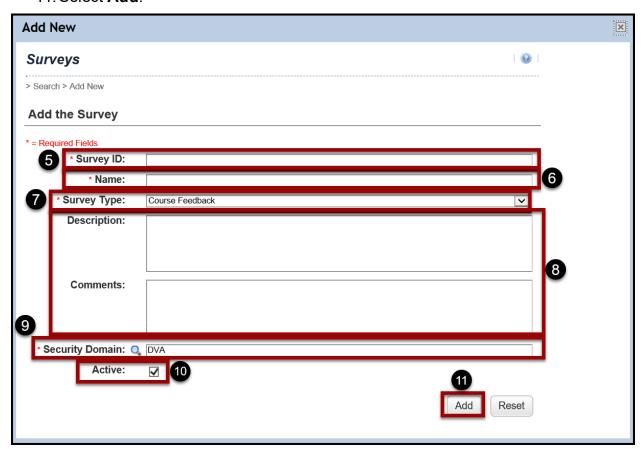

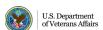

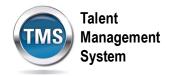

- 12. The TMS will open the **Item Evaluation** profile. If you would like to make any changes, make sure the **Summary** tab is selected and make any changes you desire.
- 13. Select **Apply Changes**. You have successfully created a draft Item Evaluation Survey.

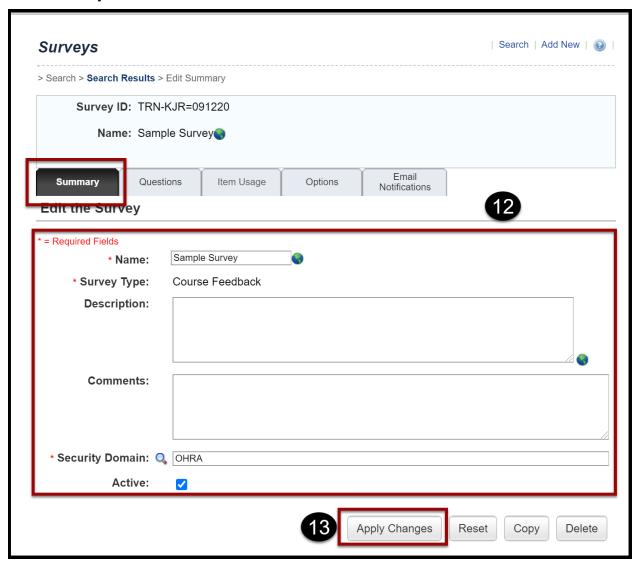

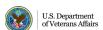